Zoom-Anleitung für Smartphone/Tablett

1. Zoom-App aus dem Playstore runterladen

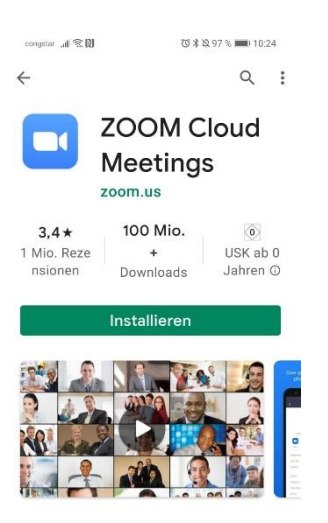

- 2. Nach der Installation ist eine Anmeldung/Registrierung nicht zwingend erforderlich
- 3. Teilen Sie dem Bestattungsinstitut Holthausen ihre Email mit. Wichtig: Sie müssen von dem Gerät zugriff auf Ihre Email haben, mit welchem sie Zoom nutzen möchten.
- 4. Sie erhalten eine Email mit einem Einladungslink. Klicken Sie auf den Link und öffnen Sie diesen mit "Zoom"

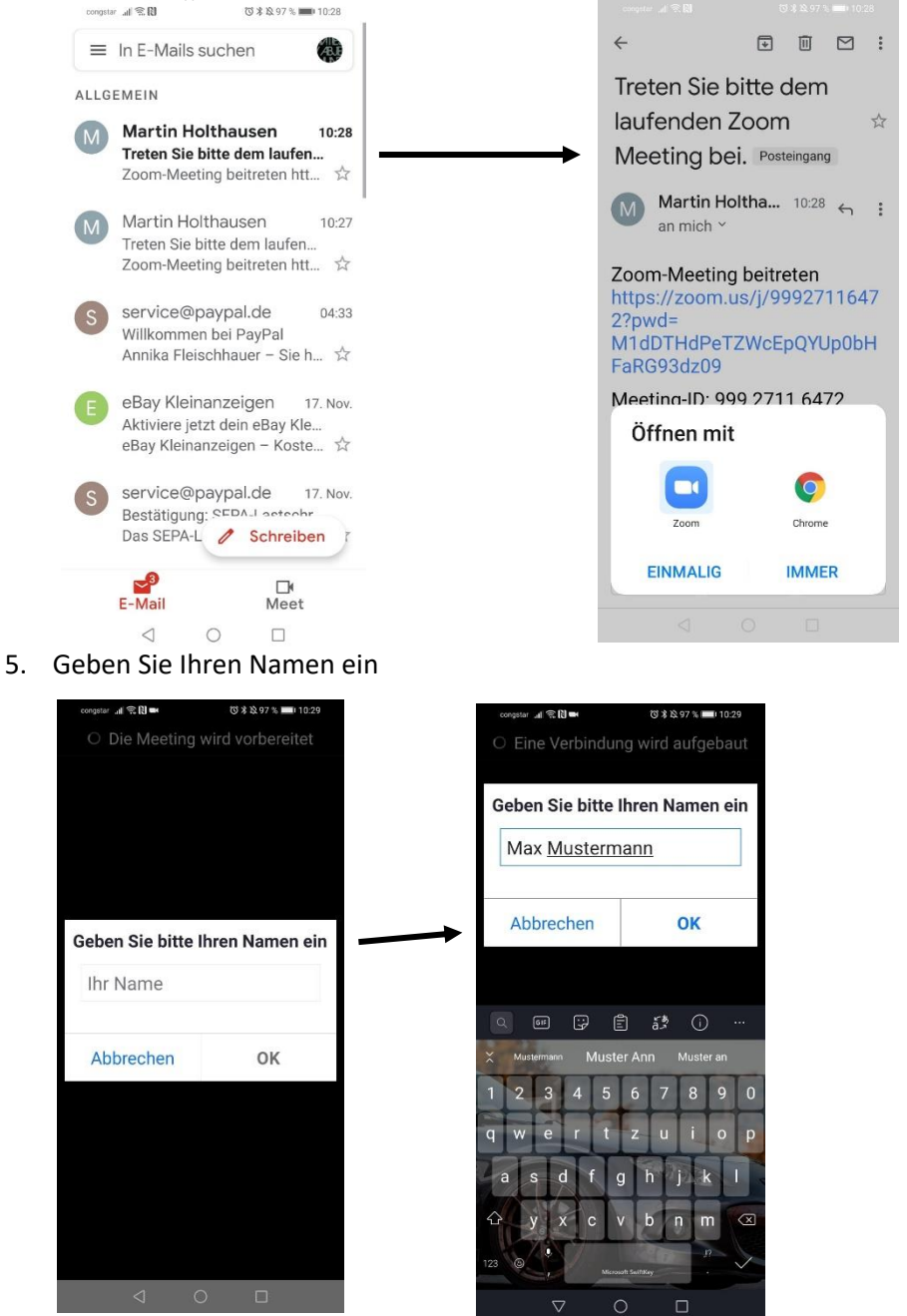

6. Der Meeting-Moderator muss Sie in den Chat eintreten lassen. Haben Sie einen Moment

Geduld. congstar 4 全国 -◎ \* ※ 97 % ■ 10:29 ● Zoom Verlassen

> Bitte warten, der Meeting-Moderator lässt Sie in Kürze eintreten

Martin Holthausen-Zoom-Meeting

7. Wenn der Moderator Sie eingetreten lassen hat können Sie diesen auf dem Bildschirm sehen. Ihre eigene Kamera und Ich eigenes Mikrofon ist jedoch noch ausgeschaltet. Bitte schalten Sie diese ein um mit dem Moderator zu kommunizieren.

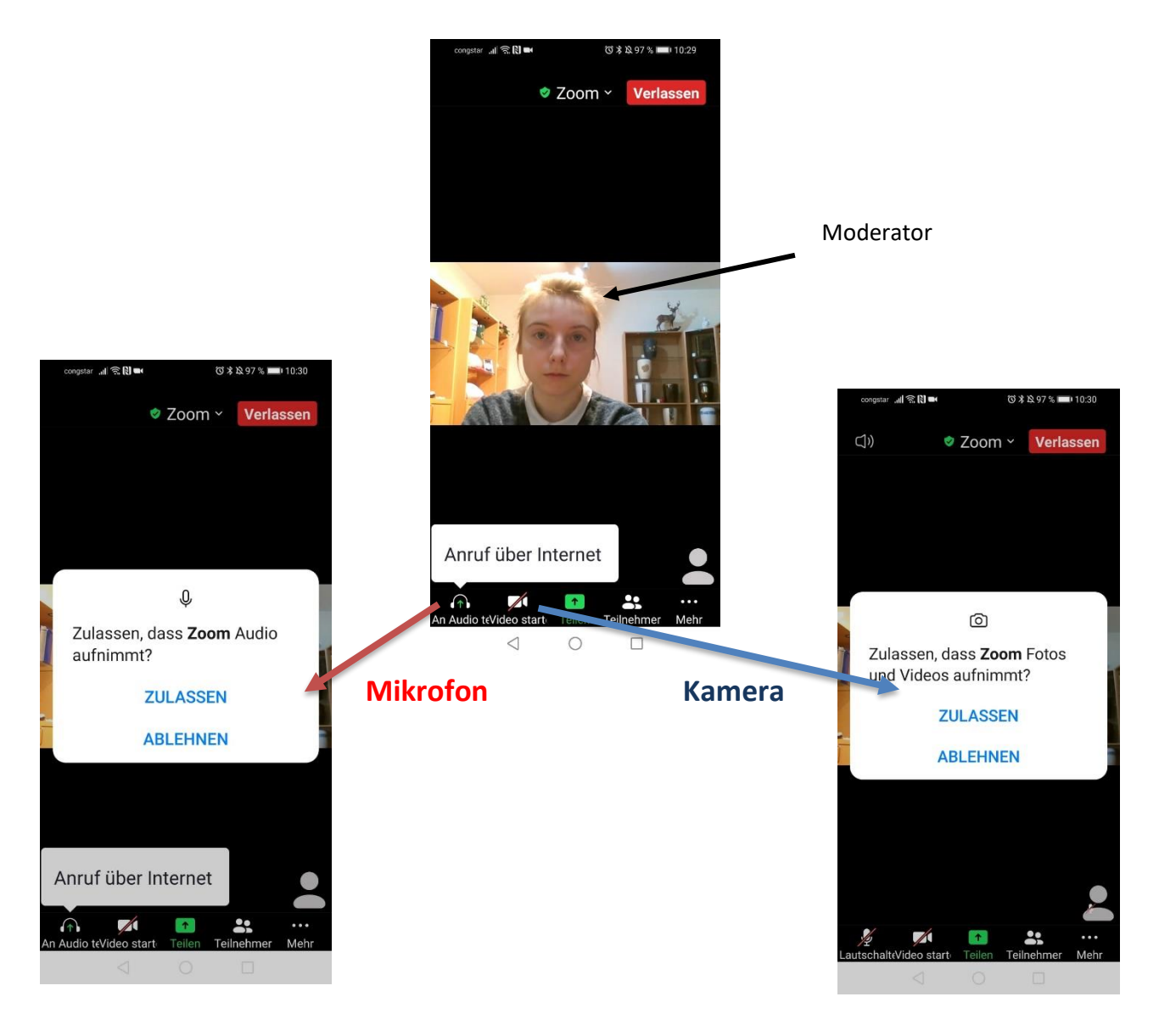

8. Haben Sie Kamera und Mikrofon angeschaltet kann der Moderator Sie nun sehen und hören. Sie selbst können sich unten rechts in der Ecke sehen.

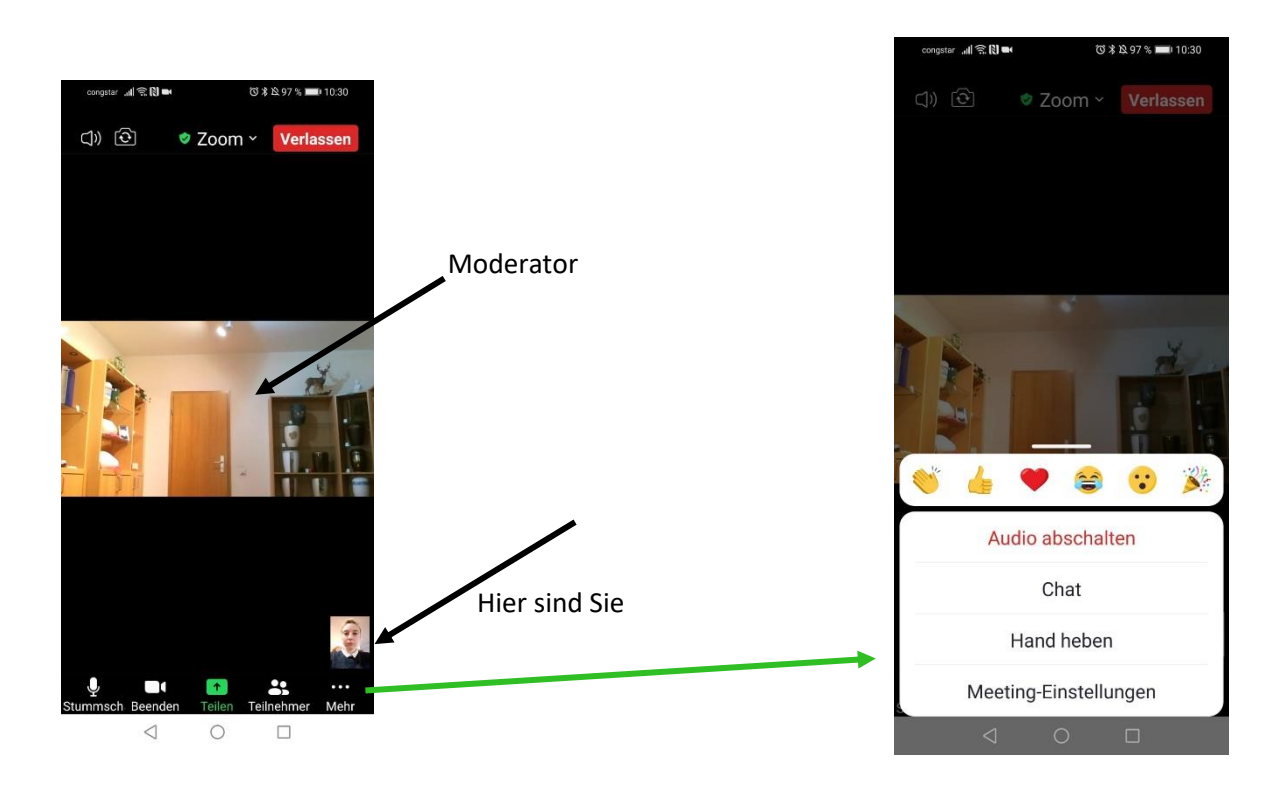

- 9. In der unteren Leiste befindet sich in der Reihenfolge von links nach rechts: **Mikrofon** – **Kamera**- Teilen- Teilnehmer- **Mehr**
- 10. Bei einer Konferenz mit mehreren Teilnehmern ist es Sinnvoll das Mikrofon auszustellen, wenn der Moderator redet, da es sonst Möglicherweise eine Rückkopplung gibt. Wenn Sie etwas sagen möchten stellen Sie Ihr Mikrofon wieder an.
- 11. Auf dem Feld **,,Mehr"** können Sie in den Chat eintreten und Nachrichten an alle Meeting Mitglieder oder private Nachrichten versenden.

Sie können die ,,Hand heben" (Ein Hand Symbol erscheint sichtbar für den Moderator auf Ihrem Bild) um auf sich aufmerksam zu machen Beispielsweise, wenn Sie eine Frage haben. Sie können die Hand anschließend über den gleichen Weg wieder ,,senken"